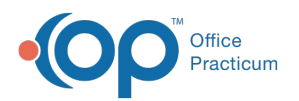

## Apply Template Dialog

Modified on 07/30/2021 1:41

Version 14.19

This window map article points out some of the important aspects of the window you're working with in OP but is not intended to be instructional. To learn about topics related to using this window, see the **Related Articles** section at the bottom of this page.

## About Apply Template Dialog

**Path: Clinical, Practice Management, or Billing tab > Patient Chart button > Encounters > New Note button > Select a Template from All Templates drop-down menu**

When a template is selected in the All Templates drop-down menu, the**Apply Template Dialog** box is displayed. The dialog box determines the sections that will be included from the template. Select or deselect the appropriate sections from the template, and click the **OK** button. Click the**Cancel** button to not apply a template.

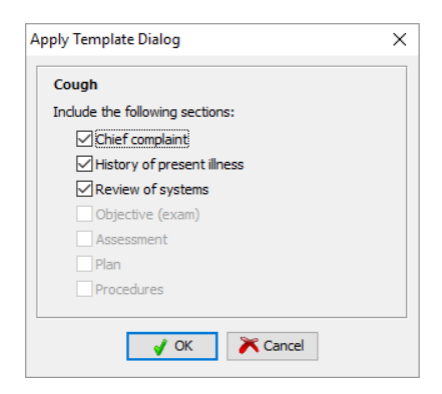

Version 14.10

## About Apply Template Dialog

## **Path: Smart Toolbar > Chart button > Encounters tab > + Start New Note button > Select a Template**

When a template is selected in the All Templates dropdown list, the Apply Template Dialog box appears. The dialog box determines the sections that will be included from the template. Select or deselect the appropriate sections from the template and click the **OK** button. Click the**Cancel** button to not apply a template.

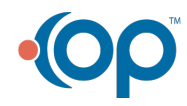

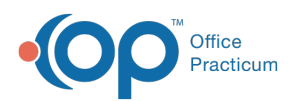

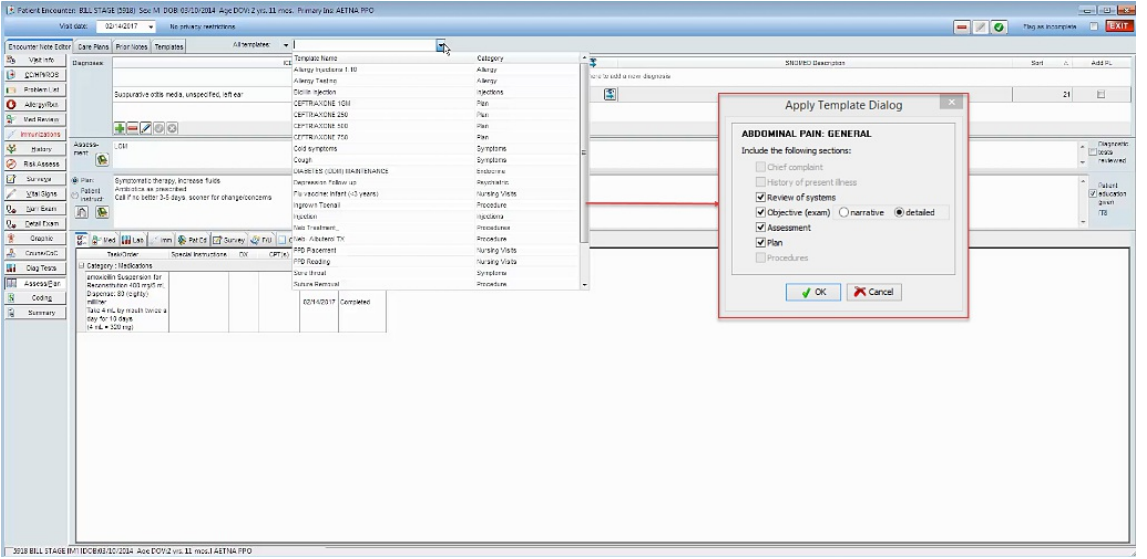

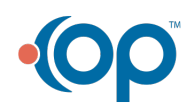